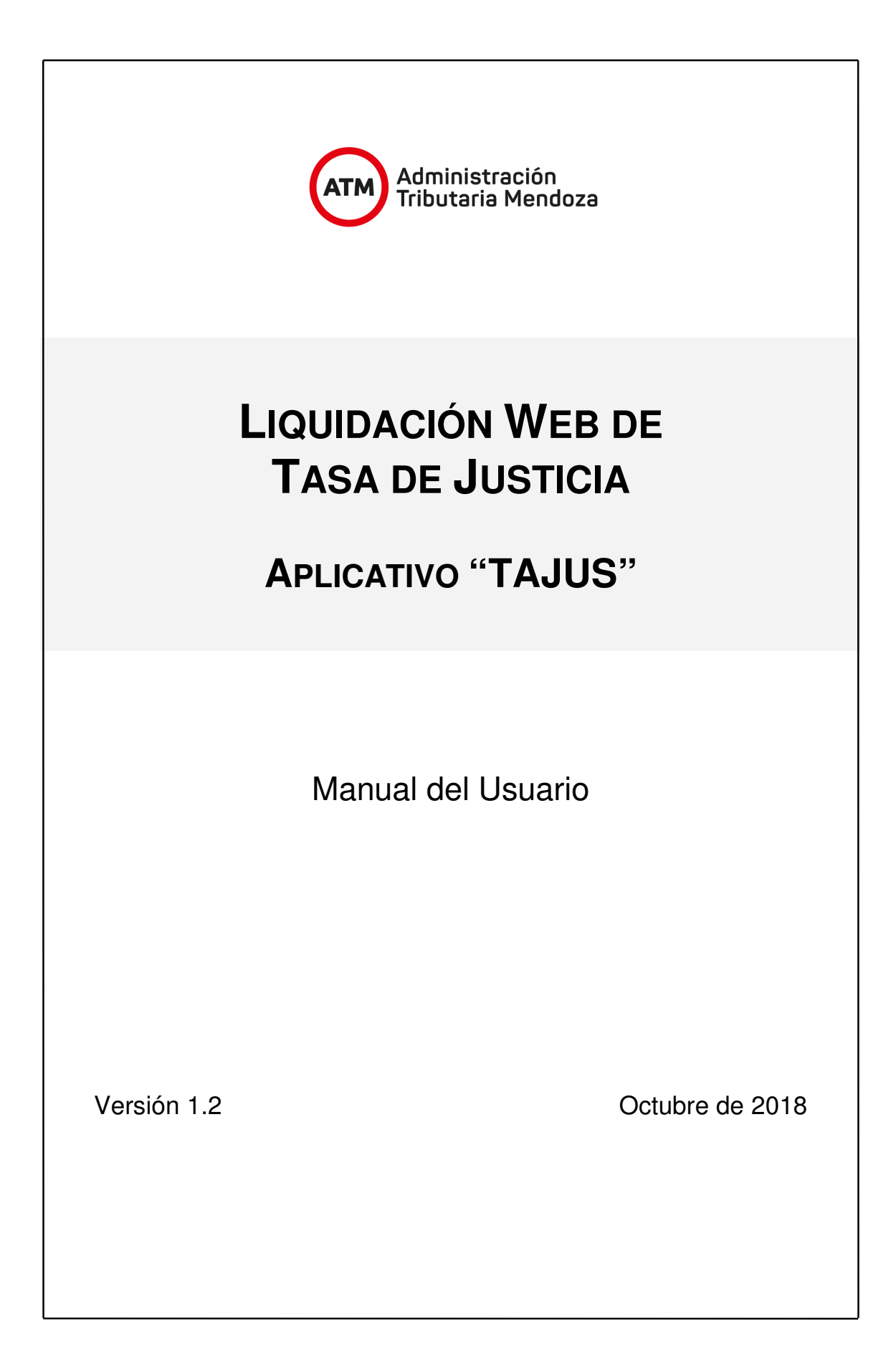

# **INDICE**

- **1. Información Importante**
- **2. Ingreso a la Oficina Virtual y al Aplicativo "TAJUS"**
- **3. Carga del formulario** 
	- **1. Datos comunes a todo tipo de proceso** 
		- **a. Tipo de Actuación**
		- **b. Datos del Sujeto Obligado al Pago**
		- **c. Identificación General del Juicio**
	- **2. Datos específicos según tipo de proceso judicial**
		- **a. Tasa de Justicia Inicial** 
			- **i. Juicios con monto**
			- **ii. Juicios sin Monto**
			- **iii. Incidentes Y Recursos**
		- **b. Tasa de Justicia Diferida (no inicial)** 
			- **i. Juicios Laborales**
			- **ii. Juicios con BLSG**
			- **iii. Juicios contra el Estado o sus Reparticiones**
			- **iv. Juicios De Prescripción Adquisitiva**
		- **c. Sucesiones Y División De Bienes Comunes**
		- **d. Juicios Concursales**
- **4. Expediente único con múltiples actuaciones sujetas al pago de Tasa de Justicia (Incidentes, Recursos, Etc.).**
- **3. Pago**
- **4. Control De Pago (Web)**
- **5. Reimpresión de Boletos ya emitidos**

# **1. INFORMACION IMPORTANTE**

El aplicativo "TAJUS" fue ideado por la ATM para permitir a los litigantes y sus profesionales liquidar, en la mayoría de los casos, la Tasa de Justicia correspondiente a sus juicios directamente a través de la Web.

A su turno, permite al Tribunal verificar la adecuada liquidación del tributo, sus intereses y multas, como así también su pago en tiempo y forma.

En la medida en que no se ingresen datos erróneos o falsos, el aplicativo permitirá en la mayoría de los casos liquidar y pagar la Tasa de Justicia **sin necesidad de acudir personalmente a ninguna delegación de ATM, registrando la información cargada y bajo estrictos estándares de Seguridad.** 

- **TENGA PRESENTE QUE:**
- Para usarlo, debe encontrarse **registrado como usuario de la Oficina Virtual** de ATM.
- **Revise** los datos ingresados antes de pagar el Boleto que emita el sistema.
- Los datos que ingrese constituyen una **Declaración Jurada**. La inserción de datos falsos o inexactos será sancionada y puede constituir un delito penal.
- Usted **puede elegir la fecha de pago** de la Tasa. De esa fecha dependerán los intereses y las multas que correspondan.
- **No** debe efectuar el pago de un boleto una vez **vencido**.
- $\checkmark$  Si no pagó el boleto antes de su vencimiento, puede emitirlo nuevamente desde el sistema modificando la fecha de pago.

**Necesariamente DEBERÁ CONCURRIR CON EL EXPEDIENTE JUDICIAL** 

**a las oficinas de ATM si:** 

- - **Ingresó al aplicativo datos erróneos.**
- - **Ingresó al aplicativo datos falsos.**
- - **Pagó el boleto una vez vencido el mismo.**

# **2. INGRESO A LA OFICINA VIRTUAL Y AL APLICATIVO "TAJUS"**

Cualquier usuario con Oficina Virtual puede acceder al aplicativo "TAJUS" desde una computadora o dispositivo móvil. . La Oficina Virtual está ubicada en el portal de ATM en la dirección: www.atm.mendoza.gov.ar

Una vez dentro del portal debe hacer click en el botón "Ingresar", como se ve en la siguiente imagen.

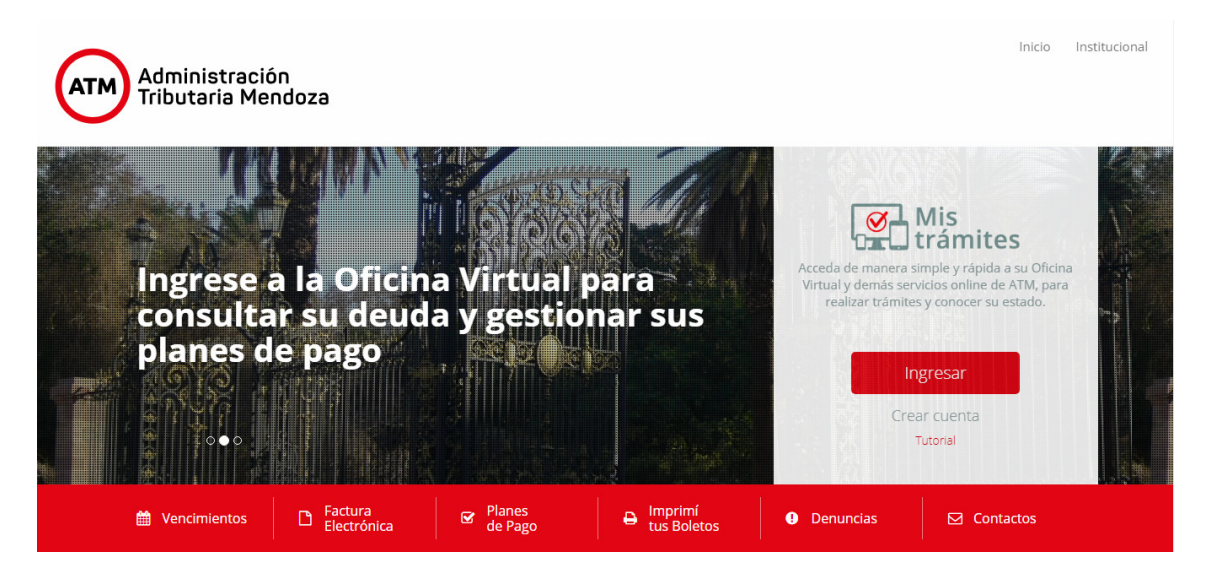

A continuación se visualizará la pantalla de ingreso la Oficina Virtual. En caso de estar registrado debe ingresar su CUIT y clave personal.

Si no está registrado deberá crear una cuenta completando el formulario de la derecha, conforme los pasos que detalla el tutorial ubicado debajo de la opción Crear Cuenta.

Una vez que ingresa la Oficina Virtual deberá seleccionar en el menú "TAJUS".

Si no lo visualiza en la pantalla inicial, clickee en el Botón "APLICATIVOS", y búsquelo en el menú que se despliega.

Una vez que ingrese al aplicativo "TAJUS", automáticamente el sistema abrirá una ventana nueva con el sistema para la liquidación y emisión del boleto de pago de la Tasa de Justicia.

# **3. CARGA DEL FORMULARIO**

Para la carga de una nueva liquidación y emisión de boleto, debe seleccionarse en el Menú "Administrar Boletos", la opción "Cargar Boleto".

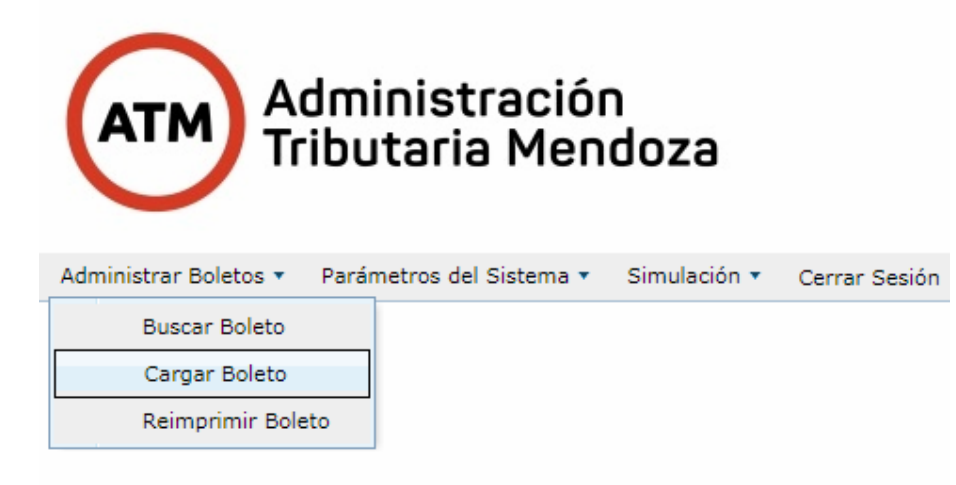

Se desplegará el formulario vacío, para llenar.

#### **1. Datos comunes a todo tipo de proceso**

Todos los campos marcados con \* son obligatorios, de tal forma que el Boleto no podrá generarse si los mismos no se encuentran completos.

Los datos a ingresar están agrupados en tres categorías:

#### **a. Identificación General del Juicio**

Los datos que inserte deben ser idénticos a los que surjan del expediente judicial (fecha de inicio, carátula, tribunal).

Si se trata de un juicio que se iniciará en el futuro, deberá ingresar la fecha exacta en que interpondrá la demanda.

#### **Identificación General del Juicio**

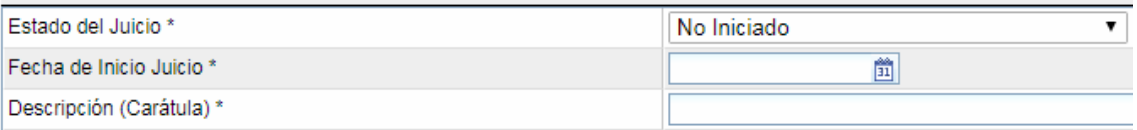

#### **b. Datos del Sujeto Obligado al Pago**

Corresponde a la información relativa al sujeto obligado al pago de la Tasa.

Si hubiera varios sujetos obligados al pago solidariamente, deben ingresarse los datos relativos a uno cualquiera de ellos.

Las personas (humanas o jurídicas) obligadas al pago, deben identificarse necesariamente por su número de CUIT.

Si se trata de una Persona Jurídica, ésta deberá encontrarse necesariamente registrada ante la Administración Tributaria Mendoza Si no lo estuviera, debe concurrir previamente a las oficinas de ATM y cumplir con los requisitos para su alta.

Cuando se ingrese la CUIT de personas registradas en ATM, los demás datos se completarán automáticamente. El usuario deberá completar los datos faltantes. En caso contrario el abogado debe completar los datos faltantes (domicilio, email, teléfono).

Para poder completar los campos de provincia, departamento, localidad barrio y calle, a medida que se ingresa el texto el sistema muestra un desplegable para ayudar en la búsqueda y poder seleccionar una de las opciones.

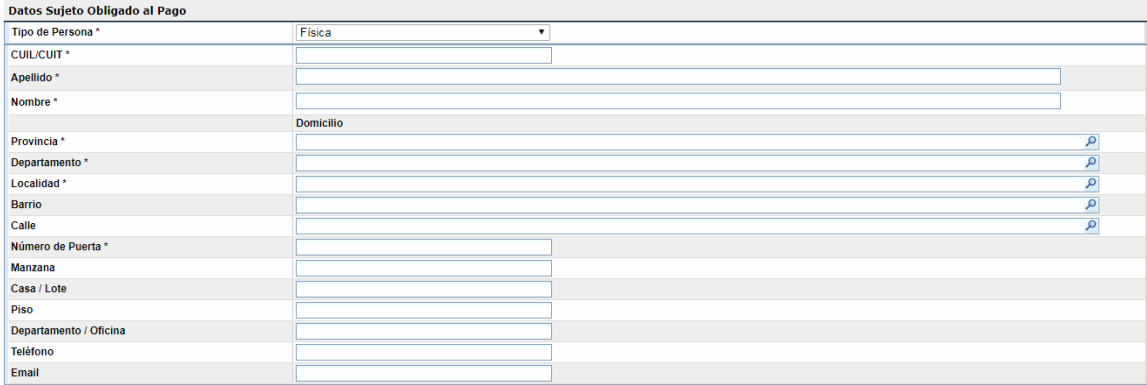

# **c. Tipo de Actuación**

Este campo debe completarse según el tipo de juicio de que se trate, según se explica para cada supuesto en el acápite siguiente.

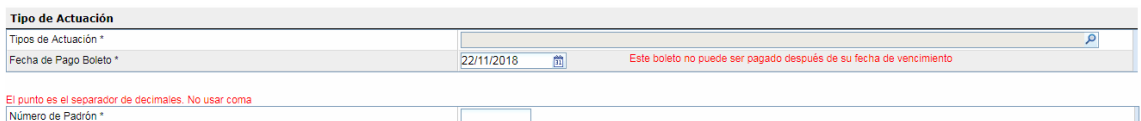

# **2. Datos específicos según tipo de proceso judicial**

El "Tipo de Actuación" que elija resulta esencial para el cálculo de la Tasa de Justicia.

**El sistema "TAJUS" utiliza el mismo nomenclador de Actuaciones que el Poder Judicial de Mendoza, en razón de lo cual, la opción que elija debe ser exactamente la misma en ambos organismos.** 

En el presente Manual se indican por separado los pasos a seguir según el **momento** en que se origina la obligación de pago de la Tasa de Justicia:

#### **a. Tasa de Justicia Inicial**

#### **i. Juicios con monto**

En el Menú "Tipos de Actuación", seleccione el tipo de proceso judicial de que se trate.

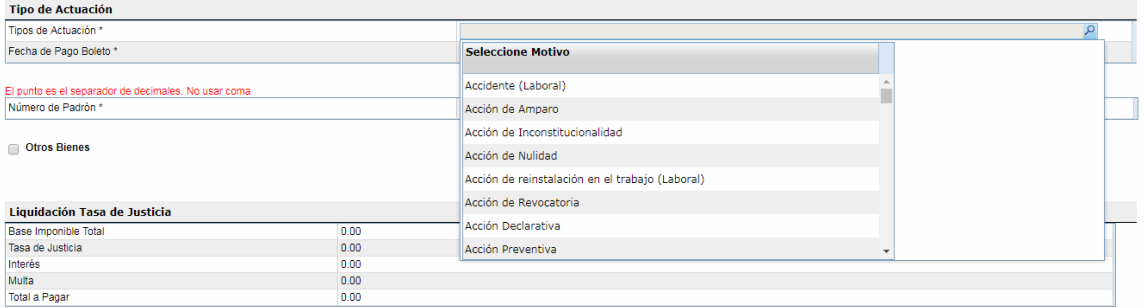

Si se trata de un proceso judicial en que se reclama un monto, se desplegará un nuevo campo, denominado "MONTO DEMANDADO".

Allí debe ingresar el **monto original reclamado** y la **fecha de la mora**. El sistema actualizará automáticamente ese monto desde la fecha de la mora hasta la de inicio del juicio, a la tasa de interés vigente, según la normativa aplicable.

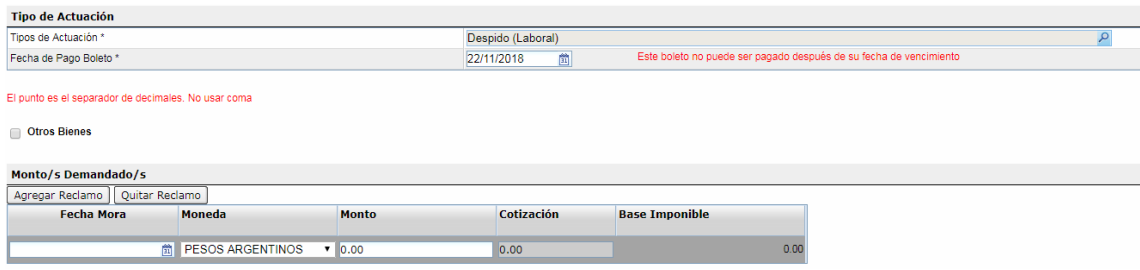

Tenga presente los siguientes casos particulares:

#### **Reclamos en moneda extranjera:**

Si se trata de un reclamo en moneda extranjera, debe indicarse en el campo respectivo, seleccionando la moneda de que se trate, y la cotización de la misma al tipo de cambio vendedor del Banco de la Nación Argentina, del día inmediato anterior al momento del llenado del formulario.

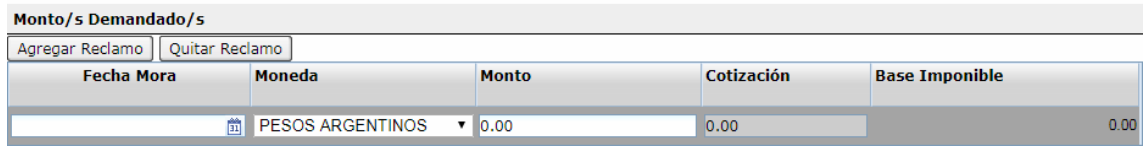

# **Varios reclamos en un mismo proceso judicial (cobros de alquileres, ejecuciones cambiarias, etc).**

Si en el mismo juicio se incluyeran varios reclamos diferentes (por ejemplo, más de un canon locativo mensual, o más de un cheque, debe ingresarse cada concepto por separado, con su propia fecha de mora.

Para ello, puede "agregar reclamo" con el botón superior, y agregar todos los ítems que desee.

En estos casos, el sistema calculará los intereses de cada "reclamo", y luego sumará el total como Base Imponible de la Tasa.

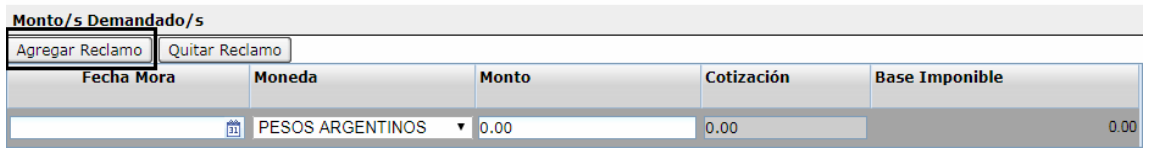

#### **ii. Juicios sin Monto**

En el Menú "Tipos de Actuación", seleccione el tipo de proceso judicial de que se trate.

Si se trata de un proceso judicial sin monto, el sistema automáticamente cargará el monto fijo de la tasa de justicia que corresponda.

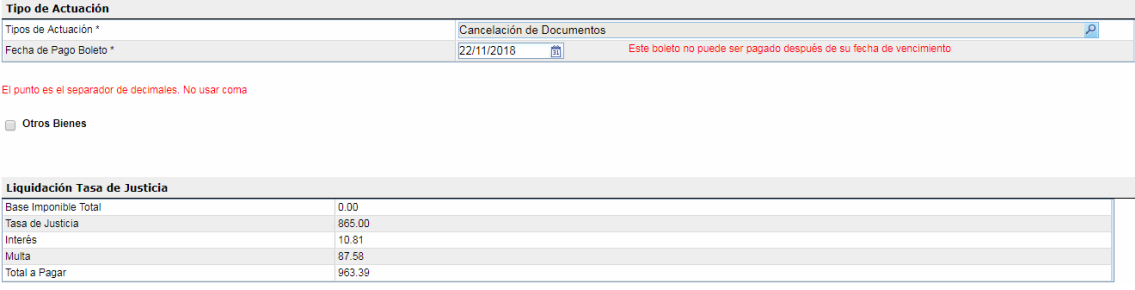

#### **iii. Recursos**

En el Menú "Tipos de Actuación", seleccione el tipo de proceso judicial de que se trate.

Si se trata de Recurso de Apelación, o Recurso Extraordinario, deberá insertar el monto objeto del recurso.

**Recuerde que debe liquidar por separado la Tasa de Justicia por cada Recurso o Incidente, y la Tasa de Justicia correspondiente al Juicio principal.** 

#### **b. Tasa de Justicia Diferida (no inicial)**

En los supuestos de juicios con monto en que la Tasa de Justicia no sea exigible al inicio, luego de elegir el "Tipo de Actuación", el sistema desplegará una ventana en la que le consultará si en el caso concreto el proceso tramitó sin obligación de pago de la Tasa de Justicia Inicial.

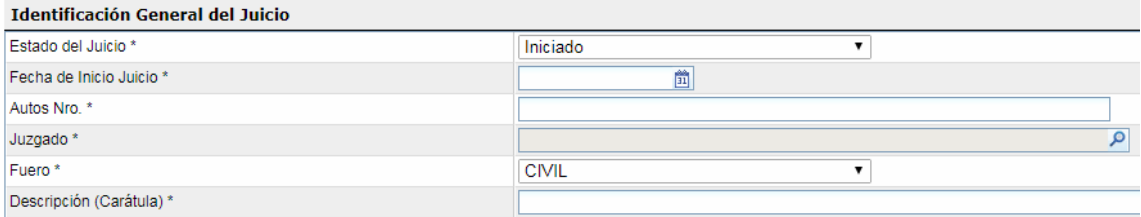

• Si tilda "No", se liquidará la Tasa de Justicia devengada al momento del inicio de la demanda, con los intereses y multas que corresponda.

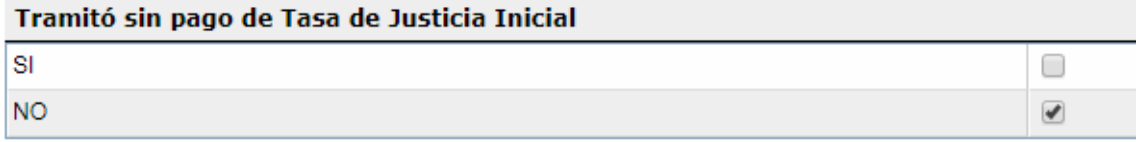

• Si tilda "SI", deberá ingresar el motivo por el cual ese caso no debió abonarse la Tasa de Justicia al Inicio, eligiendo alguna de las opciones que se despliegan, que serán las siguientes:

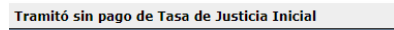

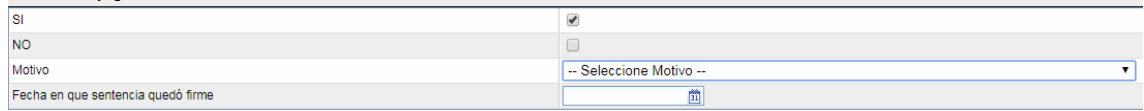

#### **i. Se trata de un Juicio Laboral con monto**

Seleccionada esta opción, deberá ingresar la fecha en que la sentencia quedó firme, que es la que marca el inicio del plazo para el pago.

#### **ii. Juicios con BLSG concedido**

Seleccionada esta opción, deberá ingresar la fecha en que la sentencia principal quedó firme, que es la que marca el inicio del plazo para el pago.

#### **iii. Juicios contra el Estado o sus Reparticiones**

Seleccionada esta opción, deberá ingresar la fecha en que la sentencia principal quedó firme, que es la que marca el inicio del plazo para el pago.

#### **iv. Juicios De Prescripción Adquisitiva**

Seleccionada esta opción, deberá ingresar la fecha en que la sentencia principal quedó firme, que es la que marca el inicio del plazo para el pago.

c. En este supuesto, se **desplegará** un casillero para que ingrese el número del PADRON DE RENTAS del inmueble que fue objeto del pleito.

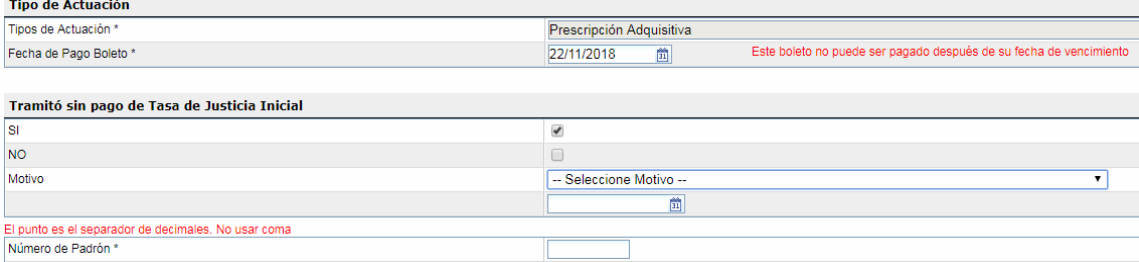

#### **d. Sucesiones Y División De Bienes Comunes**

En el Menú "Tipos de Actuación", seleccione el tipo de proceso judicial de que se trate.

Si optó por "Sucesión", "División de Bienes Comunes", o "Liquidación de Sociedad Conyugal", el sistema le solicitará datos adicionales

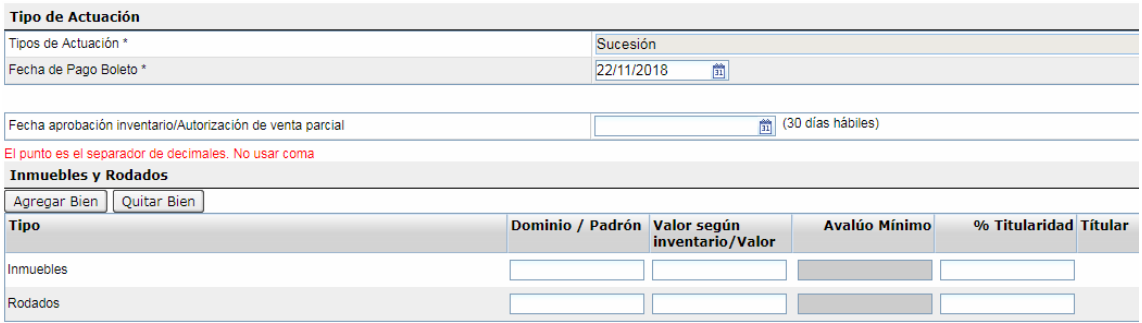

- En primer término, debe ingresar la fecha de aprobación del Inventario/Operaciones/Autorización de Venta. Esta fecha es esencial, porque a partir de la misma se computa la fecha de vencimiento de la obligación de pago de la Tasa.
- Luego, debe detallar **uno por uno** los bienes objeto de la decisión judicial. Puede "agregar" o "quitar" bienes del menú, según sea necesario.

Si se trata de inmuebles situados en Mendoza, debe ingresar el número de PADRON de RENTAS, y si se trata de automotores, el número de Dominio o chapa patente.

Además, debe ingresar el valor de dichos bienes según el inventario, operaciones aprobadas, o valor denunciado.

> En caso de sucesiones o liquidación de sociedad conyugal que comprenda una porción indivisa de un bien (por ejemplo, si el causante sólo era titular registral del 50% de un inmueble), deberá ingresar el porcentaje de titularidad que corresponda.

#### **Recuerde:**

**En caso de DIVISION DE SOCIEDAD CONYUGAL, la liquidación comprende el 100% de los bienes gananciales, con independencia de que deba o no modificarse su titularidad.** 

**En caso de SUCESIONES de cónyuges, la liquidación comprende el 100% de los bienes gananciales, con independencia de su titularidad.** 

Cuando la liquidación comprenda bienes que no sean RODADOS o INMUEBLES radicados en Mendoza, o dinero en efectivo, la Tasa de Justicia deberá ser liquidada necesariamente por el personal de ATM, para lo cual deberá concurrir con el expediente judicial a la delegación que corresponda.

#### **e. Juicios Concursales**

Cuando debe liquidarse la Tasa de Justicia correspondiente a un Concurso o Quiebra, el expediente necesariamente deberá remitirse a la repartición de la Administración Tributaria Mendoza.

En cambio, sí debe utilizarse el aplicativo "TAJUS" para la liquidación de la Tasa en caso de Incidentes promovidos por Acreedores, Recursos (incluso de Revisión) e incidentes.

**5. Expediente único con múltiples actuaciones sujetas al pago de Tasa de Justicia (Incidentes, Recursos, Etc.).** 

## **6. Emisión del boleto y liquidación. Pago**

En el campo "fecha de pago Boleto" deberá ingresar la fecha en que efectuará el pago del mismo. Esta fecha constituirá la fecha de vencimiento del boleto.

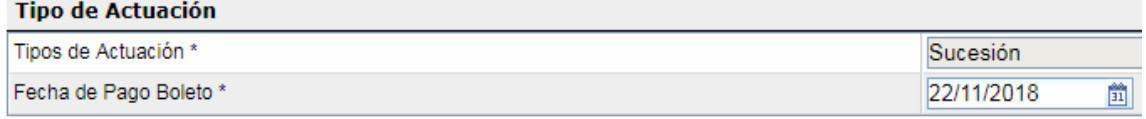

#### **Recuerde que:**

**Podrá pagar el boleto en cualquier momento desde su emisión hasta la fecha de su vencimiento.** 

**No puede pagar el boleto una vez vencido. Si lo hace, el Tribunal deberá remitir el expediente a la ATM** 

## **Si se le venció, puede reimprimir uno nuevo, cargando nuevamente los datos.**

Completados los datos anteriores, el sistema calculará automáticamente la Base Imponible, la Tasa de Justicia y los accesorios. Si corresponde, también calculará el monto de la multa.

Revisados los mismos, se generará un boleto de pago, con un número de identificación.

El sistema genera un archivo .pdf con dos páginas:

- > Por un lado, el boleto de pago (con el respectivo código de barras)
- > Por el otro, la liquidación con el detalle que debe acompañarse al expediente judicial.

# **7. Reimpresión de Boletos ya emitidos**

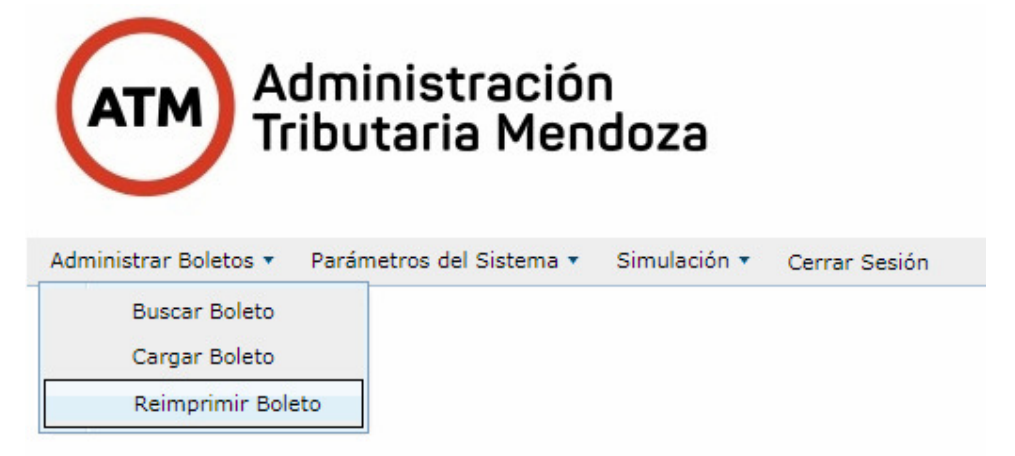

# **8. Incorporación de la constancia de pago de la Tasa de Justicia al Expediente Judicial y Control De Pago (Web)**

El Profesional puede optar por buscar un boleto previo o generar uno nuevo.

Para buscar un boleto previamente cardado debe ingresar el número de boleto, presionar el botón "Buscar Boleto" y editar los campos que se explican a continuación.

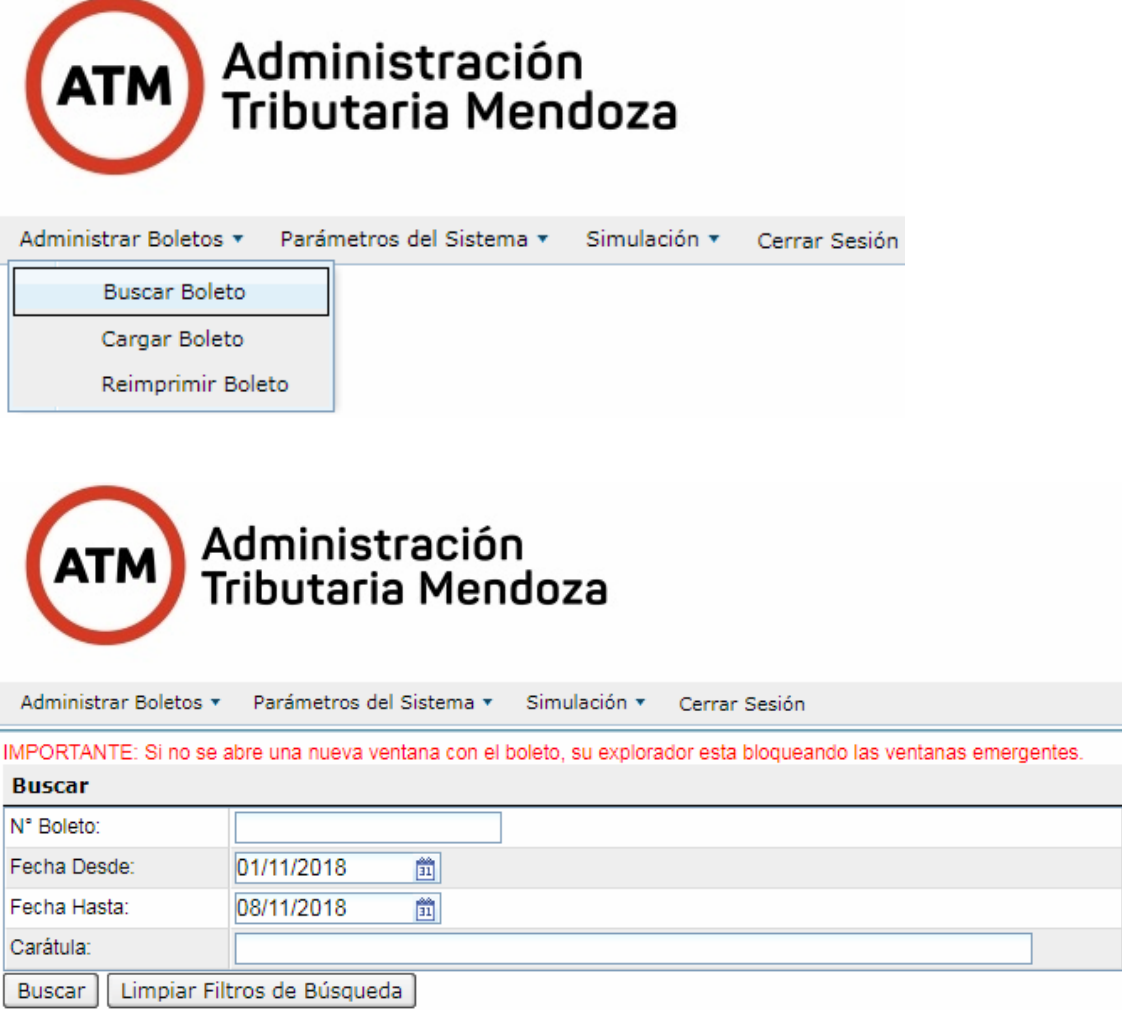

Si el Profesional desea cargar un boleto nuevo no hace falta que complete el campo número de boleto.

El primer dato que solicita el sistema es la descripción de la Carátula del Juicio.

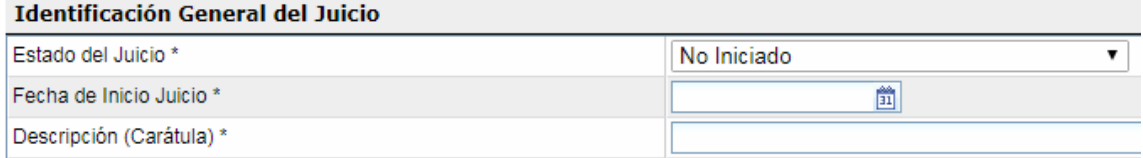

Luego debe seleccionar el Tipo de Actuación. Dependiendo del Tipo de Actuación es como se calculará el monto final de la Tasa de Justicia. La fecha de pago corresponde a la fecha en la que se está realizando la carga del formulario. Puede cambiarse para realizar el pago en un día posterior.

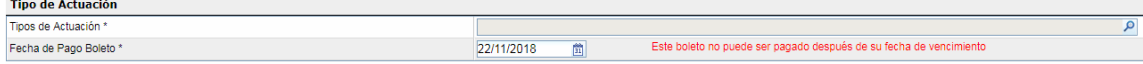

En el caso de poseer varios reclamos, como por ejemplos cheques, alquileres, etc., puede ingresar cada uno de éstos. Para cargar un reclamo debe ingresar la fecha de mora y monto. Luego el sistema calcula automáticamente el interés y la base imponible. Si necesita agregar más de un reclamo debe utilizar el botón Agregar Reclamo.

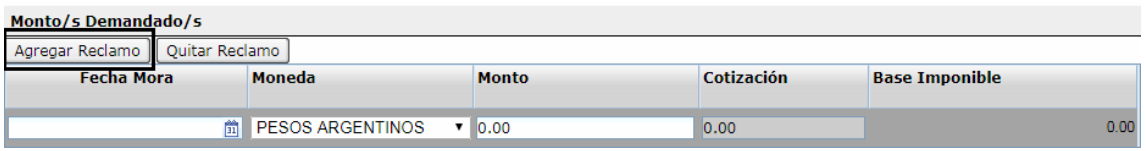

Por último el sistema muestra el cálculo de la Tasa de Justicia y los datos del abogado que está realizando la carga.

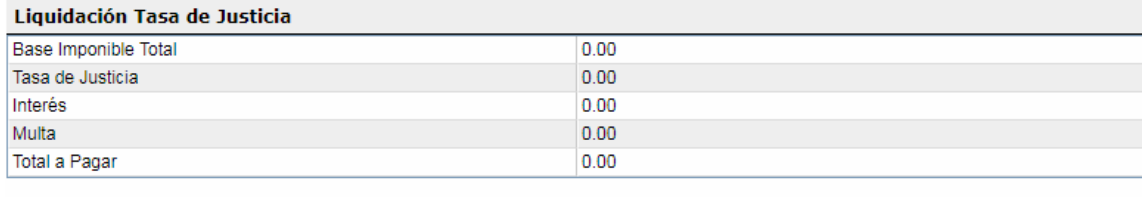

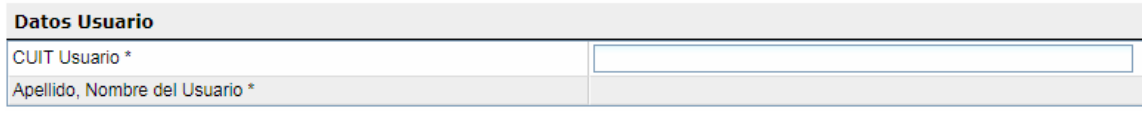

Si hacemos en click en el botón siguiente el sistema muestra una vista previa de los datos cargados para poder revisarlos.

Al final de la vista previa debemos aceptar las condiciones para la generación del Boleto de Tasa de Justicia y hacer click en el botón Generar Boleto.

En caso de necesitar reimprimir un Boleto de Tasa de Justicia debe seleccionar en el menú superior "Reimprimir Boleto"

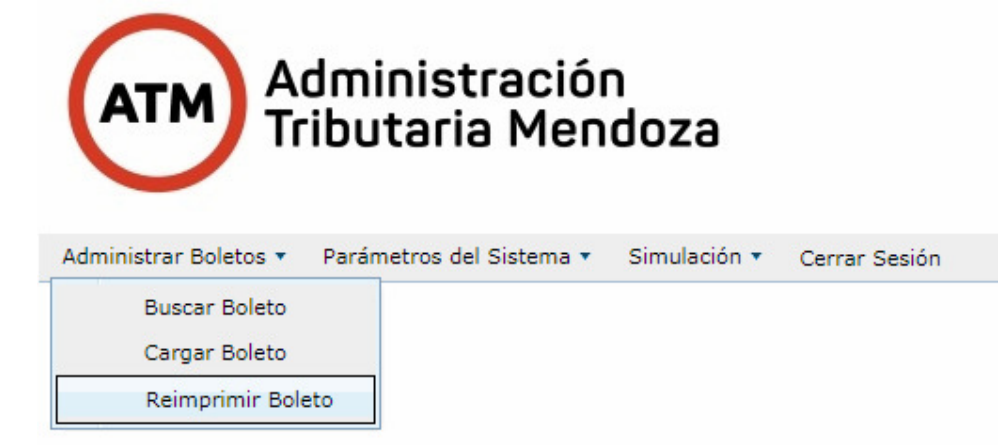

A continuación puede buscar un boleto ingresando cualquier de los siguiente criterios: número de boleto, fecha desde, fecha hasta o carátula. Luego debe hacer click en el botón Buscar, seleccionar el boleto y hacer click en el botón "Imprimir". También tiene la opción de seleccionar el botón "Ver Boleto", para poder consultar los datos de un boleto o poder editarlo para generar uno nuevo.

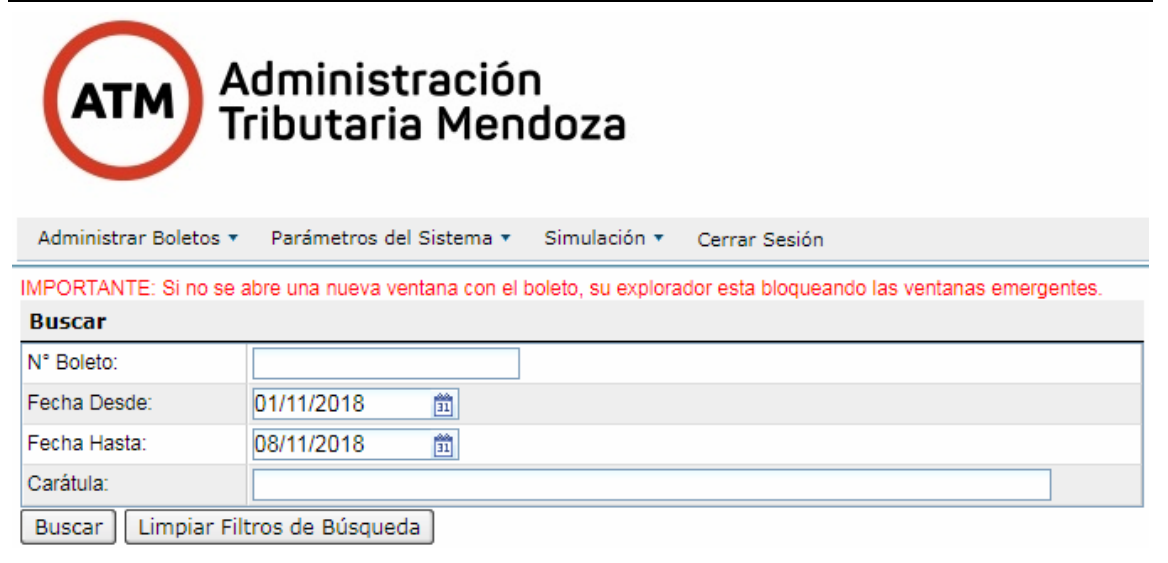

Importante: sólo se pueden reimprimir aquellos boletos asociados al abogado que inició sesión en la Oficina Virtual.